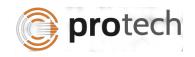

## **FUNCTIONAL TEST SCRIPT FOR CCRT**

| STEP# | TEST<br>TYPE | SCENARIO<br>DESCRIPTION                                                                                                    | EXPECTED RESULT                                                                                                    | ACTUAL<br>RESULT | COMMENTS |
|-------|--------------|----------------------------------------------------------------------------------------------------|----------------------------------------------------------------------------------------------------|------------------|----------|
| 1.    | Inquire      | Access the CCRT screen<br>by entering CCRT in Quick<br>Navigation or from the<br>vertical menu on the left<br>side                   | The CCRT screen will appear with the cursor in the iSupport Case Number field. All pending applications will be displayed by default. The View Applications option is highlighted in the screen function section. |                  |          |
| 2.    | Inquire      | Access the CCRT screen<br>and select the various<br>status'                                                                          | The grid will display a list of iSupport cases in the status selected from the drop down                                                                                                    |                  |          |
| 3.    | Inquire      | Search for a particular case or a group of cases entire data in the Select Filters fields, click the Find icon to initiate a search. | The grid will display all the cases that meet the entered criteria. If there are no cases that meet the entered parameters, the message "No Data Found" will be displayed.                                        |                  |          |
| 4.    | Add          | Once on the CCRT screen, begin the case create process by either clicking the Case Create option in the Screen Functions             | Application tab of the Case Create screen will display. If the pending application was sent thru e-CODEX the some                                                                                                 |                  |          |

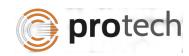

## CCRT – Create Case iSupport – Case Management System

| STEP#       | TEST  | SCENARIO                                          | EXPECTED                                     | ACTUAL | COMMENTS |
|-------------|-------|---------------------------------------------------|----------------------------------------------|--------|----------|
|             | TYPE  | DESCRIPTION                                       | RESULT                                       | RESULT |          |
|             |       | section or double click on                        | of the fields will                           |        |          |
|             |       | a row. (Only if the status                        | automatically populate                       |        |          |
|             |       | of the case is pending)                           | depending on what was                        |        |          |
|             |       |                                                   | sent. For paper                              |        |          |
|             |       |                                                   | requests all the                             |        |          |
|             |       |                                                   | information must be                          |        |          |
|             |       |                                                   | entered manually                             |        |          |
| 5.          | Add   | After entering all the                            | The user will navigate                       |        |          |
|             |       | needed information on                             | to the Natural Person                        |        |          |
|             |       | the application tab, click                        | tab, if the request was                      |        |          |
|             |       | the Natural Person button                         | sent through e-CODEX                         |        |          |
|             |       | in the lower right hand                           | information may be                           |        |          |
|             |       | corner of the screen to                           | displayed                                    |        |          |
|             |       | navigate to the next tab.                         |                                              |        |          |
|             | A 1.1 | D ( 11: 1                                         | A :11                                        |        |          |
| 6.          | Add   | Before adding a new actor                         | A pop up will appear                         |        |          |
|             |       | to a case, a search should be run to determine if | for the user to enter the parameters for the |        |          |
|             |       | that person already exists.                       | search.                                      |        |          |
|             |       | To do this click the Search                       | Searcii.                                     |        |          |
|             |       | button on the Natural                             |                                              |        |          |
|             |       | Person tab                                        |                                              |        |          |
| 7.          | Add   | Enter search criteria and                         | The system will return                       |        |          |
| <b>1</b> '' | Add   | click the Search button                           | all records that meet                        |        |          |
|             |       | chek the scaren satton                            | the criteria. Matched                        |        |          |
|             |       |                                                   | actors are displayed in                      |        |          |
|             |       |                                                   | a grid, expand a row to                      |        |          |
|             |       |                                                   | see details of the                           |        |          |
|             |       |                                                   | match including other                        |        |          |
|             |       |                                                   | iSupport cases the                           |        |          |
|             |       |                                                   | actor is associated                          |        |          |

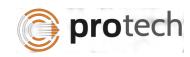

## CCRT – Create Case iSupport – Case Management System

| STEP# | TEST<br>TYPE | SCENARIO<br>DESCRIPTION                                                 | EXPECTED<br>RESULT                                                                                                    | ACTUAL<br>RESULT | COMMENTS |
|-------|--------------|-------------------------------------------------------------------------|----------------------------------------------------------------------------------------------------|------------------|----------|
|       |              |                                                                         | with. The Results tab will show information currently in iSupport versus application details (provided it is an e-CODEX application).  If no match is found and a new actor ID is created the user must enter as much information as possible |                  |          |
|       |              |                                                                         | in Natural Person tab                                                                                                    |                  |          |
| 8.    | Add          | Select the data elements to you wish to be part of the new case record. | Actor is added with the data elements selected.                                                                                                    |                  |          |
| 9.    |              | Search                                                                  | If no match is found<br>and a new actor ID is<br>created the user must<br>enter as much<br>information as possible<br>in Natural Person tab                                                                                                   |                  |          |
| 10.   | Add          | Enter all required fields at a minimum and click the Add icon           | The natural person is added to the case. The system will display the message "Successfully Added"                                                                                                    |                  |          |
| 11.   | Add          | Add Another Natural person by clicking the Add                          | The Natural Person tab will appear empty for                                                                                                    |                  |          |

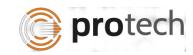

## CCRT – Create Case iSupport – Case Management System

| STEP# | TEST<br>TYPE | SCENARIO<br>DESCRIPTION                                                                                   | EXPECTED RESULT                                                                                                    | ACTUAL<br>RESULT | COMMENTS |
|-------|--------------|----------------------------------------------------------------------------------------------------|----------------------------------------------------------------------------------------------------|------------------|----------|
|       |              | Another Person button in the lower right corner of the screen                                             | user to begin the process for the 2 <sup>nd</sup> actor                                                                  |                  |          |
| 12.   | Add          | After entering all the<br>Natural Person, click the<br>Public Body tab                                    | The Public Body screen will appear with information from e_CODEX if applicable or blank if a paper request.              |                  |          |
| 13.   | Add          | Conduct Search for existing Public Body in iSupport by clicking Search                                    | A pop-up screen will display in which the user can enter the search criteria                                             |                  |          |
| 14.   | Add          | Enter values in a variety of search fields                                                                | The system search for matches and return the results                                                                     |                  |          |
| 15.   | Add          | Navigate to the Case tab                                                                                  | If the case is being received from another state the iSupport Case number will be populated if received through e-CODEX. |                  |          |
| 16.   | Add          | Enter the required fields on the Case tab Review the actor information before creating the iSupport Case. | The new iSupport case is created. If the request is a paper request, the system will generate an iSupport number.        |                  |          |